## CSNTrac

### Financial Management software for Christian Science Nurses

### Tutorial

### ©2023, Ray of Light Software

## CSNTrac Tutorial

### 1. Getting Started

- 2. Patient Services and Expenses
- 3. Invoicing
- 4. Payments and Patient Statement
- 5. Financial Management

Videos are at: http://rayoflightsoftware.com/videos.html

# Overview Goal of the app

CSNTrac is an easy to use mobile app that provides comprehensive financial management for private practice Christian Science Nurses

The following is a conceptual overview of the app

# Christian Science nurses perform four activities related to financial management

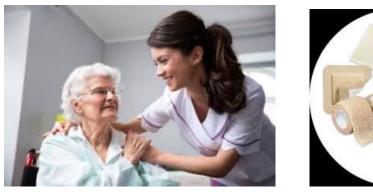

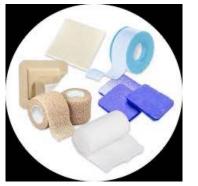

|                        |             | 2500               |
|------------------------|-------------|--------------------|
|                        | DA          | TE                 |
| PAY TO THE<br>ORDER OF |             | \$                 |
|                        |             | DOLLARS            |
| MEMO                   |             |                    |
|                        | AUT         | THORIZED BIGNATURE |
| :789123456 :           | 15329420153 | 0025               |

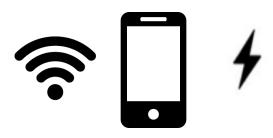

CarePatientPatientBusinessExpensesPaymentsExpenses

Each one of these four activities is entered as daily transactions in the app

If you enter these four types of data, then

- 1. Invoices
- 2. Patient Statements
- 3. Financial Reports

will be generated for you

Data entry and these three outputs give you all the tools you need to simplify your entire practice's financial management

### *Care and Patient Expenses = Invoices*

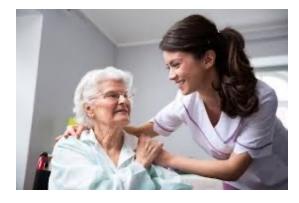

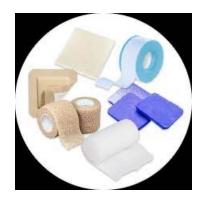

### Care Patient Expenses

| ÷                                                                                                    | Invoice | <u>ا</u> ک                                       |
|----------------------------------------------------------------------------------------------------|---------|--------------------------------------------------|
| Mary Thompson, Christian Scienc<br>Remit to: Mary Thompson, 1435 Main<br>28, South Hampton NJ 28822                |         | 552-342-5999<br>nail.com, rayoflightsoftware.com |
| Ann Smith<br>234 Smith Dr, Lansing, MI 55343<br>asmith@gmail.com                                                   |         | Invoice No: 2<br>December 3, 2022                |
| For Christian Science Nursing                                                                                      |         |                                                  |
| Services<br>Service, 12 hours @ \$50.00/hour<br>Dec 1 2022, 9.0 hours 7:38 AM-4<br>Dec 2 2022, 3.0 hours 3:00 PM-5 |         | \$600.00<br>\$450.00<br>\$150.00                 |
| Expenses<br>Supplies<br>Dec 1 2022, Bandages<br>Dec 2 2022                                                         |         | \$48.66<br>\$24.33<br>\$24.33                    |
| Travel Expenses<br>Tolls<br>Dec 1 2022<br>Dec 2 2022                                                               |         | \$7.00<br>\$3.50<br>\$3.50                       |
| Mileage, 68 Miles @ \$0.625/Mile<br>Dec 1 2022, 34.0 Miles<br>Dec 2 2022, 34.0 Miles                               |         | \$42.50<br>\$21.25<br>\$21.25                    |
| Total Travel Expenses                                                                                              |         | \$49.50                                          |
| Total Invoice                                                                                                    |         | \$698.16                                         |
| Prior Balance Due                                                                                                  |         | -\$120.00                                        |
| Balance Due                                                                                                    |         | \$578.16                                         |

## Invoices & Payments create Patient Statements

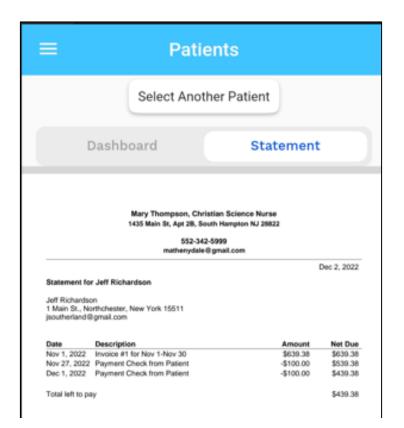

| Date         | Description                 | Amount    | Net Due   |
|--------------|-----------------------------|-----------|-----------|
| Nov 27, 2022 | Payment Check from Patient  | -\$100.00 | -\$100.00 |
| Nov 28, 2022 | Invoice #1 for Nov 1-Nov 30 | \$639.38  | \$539.38  |
| Dec 1, 2022  | Payment Check from Patient  | -\$100.00 | \$439.38  |

Total left to pay

\$439.38

### Financial Reports

| Mary Thompson, Christian Science Nurse<br>1435 Main St, Apt 2B, South Hampton NJ 28822 |              | 2-342-5999<br>)gmail.com |
|----------------------------------------------------------------------------------------|--------------|--------------------------|
| Income Statement for Jan 1, 2022 to                                                    | Dec 31, 2022 |                          |
| Income                                                                                 |              |                          |
| Payment                                                                                |              | \$1,144.97               |
| Travel reimbursement                                                                   |              | \$412.50                 |
| Total Income                                                                           |              | \$1,557.47               |
| Expenses                                                                               |              |                          |
| Insurance                                                                              |              | \$234.00                 |
| General liability insurance                                                            | \$234.00     |                          |
| Advertising                                                                            |              | \$350.00                 |
| Journal listing                                                                        | \$350.00     |                          |
| Utilities                                                                              |              | \$50.00                  |
| WiFi                                                                                   | \$50.00      |                          |
| Commissions and Fees                                                                   |              | \$0.00                   |
| Payment transaction fee                                                                | \$0.00       |                          |
| Total Expenses                                                                         |              | \$634.00                 |
| Net Income                                                                             |              | \$923.47                 |
|                                                                                        |              |                          |
|                                                                                        |              |                          |
|                                                                                        |              |                          |
|                                                                                        |              |                          |
|                                                                                        |              |                          |
|                                                                                        |              |                          |

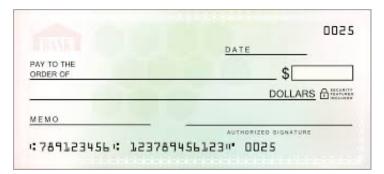

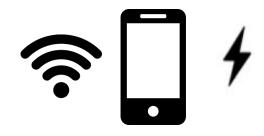

## Patient Payments - Practice Expenses

### = Net Income

Getting the App 1. iPhone & iPad at: tinyurl.com/57zm2whv

OR 2. Android devices: search *CSNTrac* on Google Play Store

> OR 3. WEB at: csntrac.app

## Signing up\*

\*The app will be free until July 2023 and then a \$45/year subscription will be charged.

#### **CSNTrac Financial Management for Christian Science Nurses** v1.0.3 Sign in Email 🔀 Enter your Email Password 0 Change or Forgot Password? Sign In Don't have an Accoun ? Sign Up Copyright (c) 2022, Ray of Light Software All Rights Reserved For support, email: support@CSNTrac.app

- Go to web browser and type: csntrac.app
- 2. Click the <u>Sign Up</u> button and fill in the form to create an account.
- An authorization email will be sent to you (check spam folder if needed).
- Click the link in the email and then you can sign into the app.

## Signing in

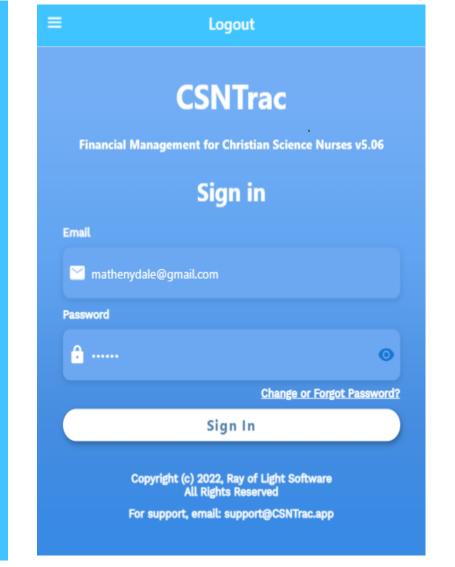

Open the app and type your email and the your password. Press "Sign In" button.

## Navigating CSNTrac

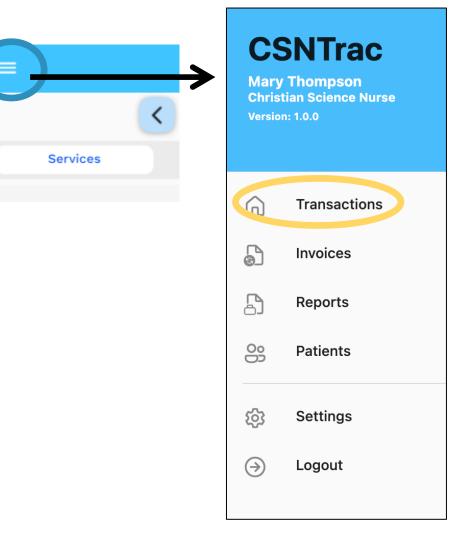

- Tap the Top Left 3-bar icon to show the side menu.
- Tap one of the five screens in the app, such as Transactions

## Transactions screen

| ≡        | Transactions                             |         |
|----------|------------------------------------------|---------|
|          | Mon Dec 5, 2022                          |         |
| Services | Expenses                                 | Revenue |
|          | No Transactions added<br>Add Transaction |         |

The Transactions screen is where all data entry occurs.

The app uses a calendar for data entry. A single day is shown at a time.

Tap on < > to go forward, back one day or tap on date to get a calendar.

### Setup: User Profile Settings Screen

|                   | Sett               | ings        |         |
|-------------------|--------------------|-------------|---------|
| Profile           | Events             | Billing     | Invoice |
| Ann Holiday       |                    |             |         |
| Christian Science | Nurse              |             |         |
| annholiday@gmai   | l.com              |             |         |
| 234-552-5234      |                    |             |         |
| 1453 Roadway, Ap  | t 2b, South Hampto | n, NJ 34452 |         |
| annholidaycsn.com | n                  |             |         |
| God is Love       |                    |             |         |
|                   | Sa                 | we          |         |

#### Navigate to the Settings Screen

Enter contact information on Profile tab and press Save button

### Setup: Checking rates

| ≡ Settings                                               |          |         |                                           |
|----------------------------------------------------------|----------|---------|-------------------------------------------|
| Profile                                                  | Events   | Billing | Invoice                                   |
| Services                                                 |          |         | Ð                                         |
| Name<br>Care Review/A<br>Category<br>Service             | ssesment |         | Input<br>Timeframe<br>Rate Per<br>25 Hour |
| Name<br><b>Travel time</b><br>Category<br><b>Service</b> |          |         | Input<br>Timeframe<br>Rate Per<br>25 Hour |
| Name<br>Daily Rate<br>Category<br>Service                |          |         | Input<br>Fixed<br>Rate<br>600             |

On start up, user should review service and mileage rates and adjust these for their practice

The events settings screen lists all service and expense types that can be used in transactions. From here you can:

- Modify service rates
- Modify expense mileage rate
- Enter new custom expense or service types

Default Patient care service types and rates

| Service Type           | Default Rate (Change in<br>Settings/Events tab) |
|------------------------|-------------------------------------------------|
| Service                | \$50/hour must set start and end times          |
| Care/Review Assessment | <pre>\$25/hour; set start/end times</pre>       |
| Daily Rate             | \$600                                           |
| Overnight              | \$350                                           |
| Interrupted Rest       | \$75/hour; set start/end times                  |
| Travel Time            | 30/Hour; set start/end times                    |

## Modifying a rate for a service or expense

| Edit Services Type |     |
|--------------------|-----|
| Name               |     |
| Travel time        |     |
| Category           |     |
| Service            | •   |
| Input type         |     |
| Timeframe          | •   |
| Rate               |     |
| 25                 |     |
| Per                |     |
| Hour               |     |
| Cancel Sa          | ave |

- Scroll down to the event you wish to modify and click the pencil icon (edit) which is on the right side of the event row.
- A dialog appears. Modify the rate and press Save.

Note that all rate modifications take effect at time of change for all future transactions – no past transactions are affected CSNTrac Tutorial

#### 1. Getting Started

- 2. Patient Services and Expenses
- 3. Invoicing
- 4. Payments and Patient Statement
- 5. Financial Management

THE SCENARIO: YOU VISITED PATIENTS OVER THE LAST TWO DAYS AND HAVE TRAVEL EXPENSES.

LET'S UPDATE CSNTRAC WITH YOUR WORK

Videos are at: <u>http://rayoflightsoftware.com/videos.html</u>

### The Transactions screen

| ≡        | Transactions                             |         |
|----------|------------------------------------------|---------|
| •        | K Mon Dec 5, 2022                        | >       |
| Services | Expenses                                 | Revenue |
|          | No Transactions added<br>Add Transaction |         |
|          |                                          |         |
|          |                                          |         |
|          |                                          |         |
|          |                                          |         |

- 95% of time spent in app is on this screen. Once data is entered in this screen generation of invoices and repots is automatic.
- Organized by day and three types of transactions: Services, Expenses, Revenue.

#### Actions

Tap on < > to go forward, back one day or tap on date to get calendar.

Tap on Services, Expenses, Revenue tabs to enter transactions for this category.

From Services tab, tap on blue
 + icon to add an entry.

# Add a patient service

|                                        | Transactions    |                 |
|----------------------------------------|-----------------|-----------------|
| <                                      | Thu Dec 1, 2022 |                 |
| Services                               | Expenses        | Revenue         |
|                                        | Add Service     |                 |
| Patient                                |                 | New             |
| Ann Smith                              |                 |                 |
| Services Type                          |                 |                 |
| Service                                |                 | -               |
| Service Timeframe<br>Start:<br>7:38 AM |                 | End:<br>4:38 PM |
| Cancel                                 |                 | Save            |
|                                        |                 |                 |
|                                        |                 |                 |
|                                        |                 | +               |

- Select patient (see next slide on adding a patient if you haven't added them into the app yet).
- **1**. Select service type.

3.

2. Set start and end times

Save

# Add a new patient

|                             | Transactions      |         |                                 |
|-----------------------------|-------------------|---------|---------------------------------|
| •                           | C Thu Dec 1, 2022 |         | Add Patient                     |
| Services                    | Expenses          | Revenue | Ann Smith                       |
|                             | Add Service       |         |                                 |
| Patient<br>Ann Smith        |                   | New     | asmith@gmail.com                |
| Services Type               |                   |         |                                 |
| Service                     |                   | •       | 244-234-11344                   |
| Service Timeframe<br>Start: |                   | End:    |                                 |
| 7:38 AM                     |                   | 4:38 PM | 234 Smith Dr, Lansing, MI 55343 |
| Cancel                      |                   | Save    |                                 |
|                             |                   |         | Cancel Save                     |
|                             |                   | +       |                                 |

- Click *From Contacts* on mobile app to select existing contact and add to the application as a patient.
- On the WEB, click *New* to add name, email, contact, address for a new patient in the dialog as shown above (right).
- Press Save.

## View service entry

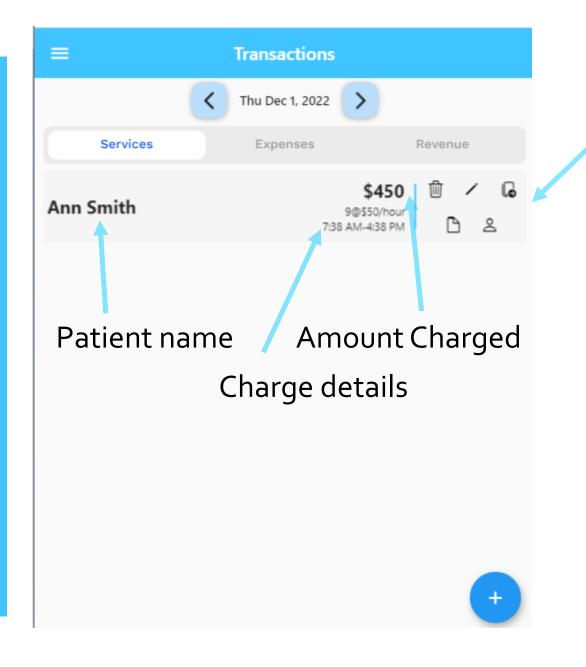

One row displayed in a list for each transaction entered for that day.

## **Icon Actions**

| =         | Transactions                                |                                                                                                    |
|-----------|---------------------------------------------|----------------------------------------------------------------------------------------------------|
| <         | Thu Dec 1, 2022                             |                                                                                                    |
| Services  | Expenses Revenue                            |                                                                                                    |
| Ann Smith | \$450 0<br>9@\$50/hour<br>7:38 AM-4:38 PM C | Icon actions: Delete,<br>Edit, Copy to next day,<br>Note, Go to related<br>patient information<br>Click on the Copy to Next<br>Day icon. Then press the ><br>arrow next to the date to<br>advance to Dec 2. You<br>should see Ann Smith on<br>Dec 2. |
|           | +                                           |                                                                                                    |

## Adding Patient Expenses

| Thu Dec 1, 2022                          |    |
|------------------------------------------|----|
| Services Expenses Revenue                |    |
| No Transactions added<br>Add Transaction | 1. |
|                                          | 2. |
|                                          | 3. |
|                                          | 4. |
| Business Expense                         |    |
| Patient Expense                          |    |
| $\mathbf{\times}$                        |    |

- 1. Make sure you are on Dec 1
- 2. Tap on the *Expenses* tab
- Press the blue + button on bottom right
- Tap Patient Expense

### Add Supplies Patient Expense

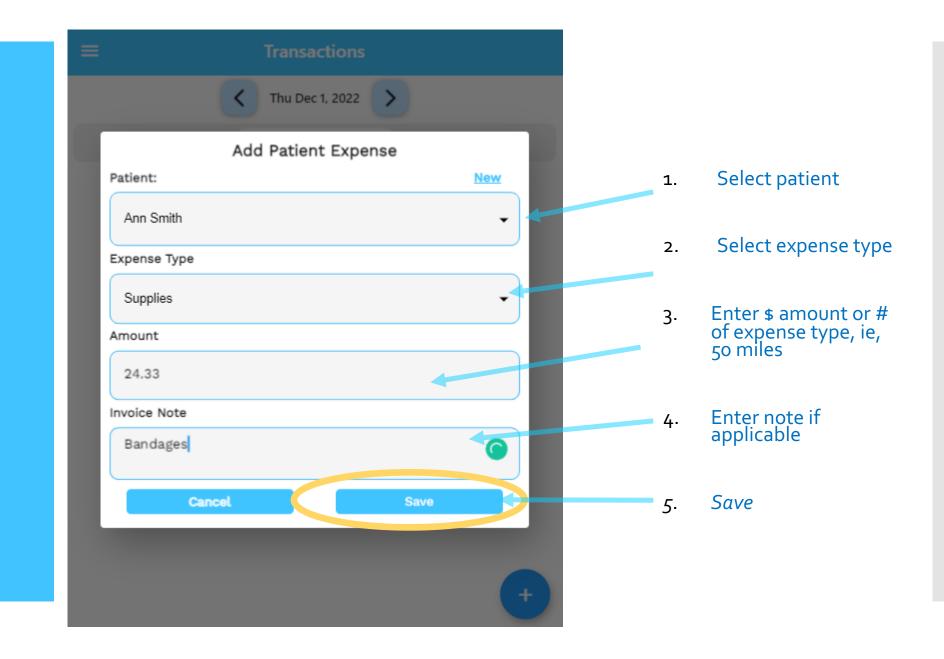

### Reference Info: Patient Expense Types

| Patient Expense Type | Input Type                                             |
|----------------------|--------------------------------------------------------|
| Supplies             | Enter amount                                           |
| Mileage              | .625/mile; enter # of miles<br>and total is calculated |
| Flight               | Enter amount                                           |
| Rental Car           | Enter amount                                           |
| Taxi                 | Enter amount                                           |
| Tolls                | Enter amount                                           |
| Public Transport     | Enter amount                                           |

### Viewing Patient Expense Entries

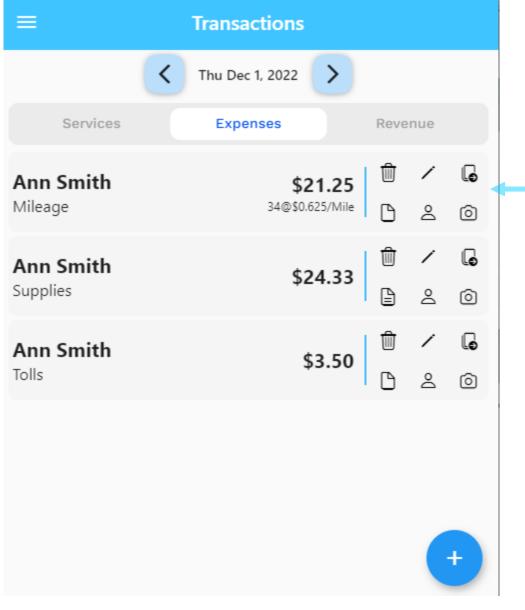

#### Action Icons:

#### - Delete

- Edit expense
- Copy to Next Day
- Edit Note
- Go to Patient info
- Camera (receipts)

# Easy copy of an expense to next day

| =                           | Transactions                      |                |  |
|-----------------------------|-----------------------------------|----------------|--|
| (                           | Thu Dec 1, 2022                   |                |  |
| Services                    | Expenses                          | Revenue        |  |
| <b>Ann Smith</b><br>Mileage | <b>\$21.25</b><br>34@\$0.625/Mile | 11 / G         |  |
| Ann Smith<br>Supplies       | \$24.33                           | ₩ / G<br>B & O |  |
| Ann Smith<br>Tolls          | \$3.50                            | 11 / G         |  |
|                             |                                   |                |  |
|                             |                                   | Ŧ              |  |

 Press the Copy to Next Day icon for each of the expenses. Review that they are all copied to the next day (Dec 2 in this example)

## Adding invoice receipts

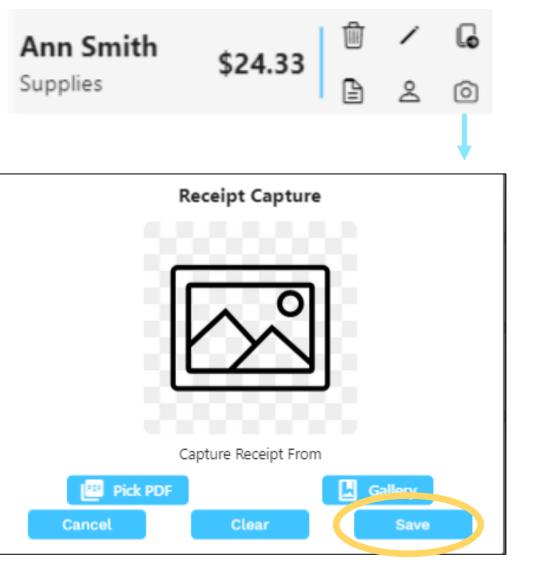

From any patient expense row on the transactions/Expenses screen you can

- 1. Select the camera icon
- 2. Go to a patient expense on Transactions screen
- 3. Click on camera icon
- 4. Click on *Gallery* or *Pick PDF* and select receipt for your expense
- 5. Press Save

Now when you generate your invoice, the receipt will show up at the bottom of the invoice

## CSNTrac

# Adding service or expense types

SCENARIO: YOU NEED TO CHANGE A SERVICE OR EXPENSE RATE OR ADD A NEW SERVICE OR EXPENSE TYPE

# Creating an Event

|                  | Setti            | ings      |         |
|------------------|------------------|-----------|---------|
| Profile          | Events           | Billing   | Invoice |
| ent Expe         | nses             |           | e       |
|                  | Add Patient Expe | nses Type |         |
| Name<br>Bandages |                  |           |         |
| Category         |                  |           |         |
| Supplies         |                  |           | -       |
|                  |                  |           |         |
| Input type       |                  |           |         |

#### Go to Settings screen, Events Tab

- 1. Press the blue + button on the right of the event category you wish to add an event. Categories are: Services, Revenue, Patient Expenses, and Business Expenses
- 2. Enter information in the dialog. Input type is discussed on next slide.

3. Press Save

# Creating an Event

### Input types

#### Input types

**Fixed**: Rate=\$30 Could be used for treatments or daily care which is a fixed charge.

**Amount**: User enters an amount. This is used for most expenses such as rental car or taxi. No rate or per field is required for an amount input type.

**Per**: Mileage \$.50 per mile. Enter .50 in the rate field and the user will enter a number of miles. The system then multiplies the entry by rate to get the total charge.

**Timeframe**: A start and end time is required and the system calculates the # of hours then multiples the rate \* hours to get the total charge amount.

For timeframe, go to Settings/Invoice Format tab to set the number of minutes to round the time to and the minimum daily time.

### CSNTrac Tutorial

- 1. Getting Started
- 2. Patient Services and Expenses
- 3. Invoicing
- 4. Payments and Patient Statement
- 5. Financial Management

THE SCENARIO: IT'S THE END OF THE WEEK AND WE NEED TO SEND INVOICES TO OUR PATIENTS

Videos are at: http://rayoflightsoftware.com/videos.html

## Invoices Screen

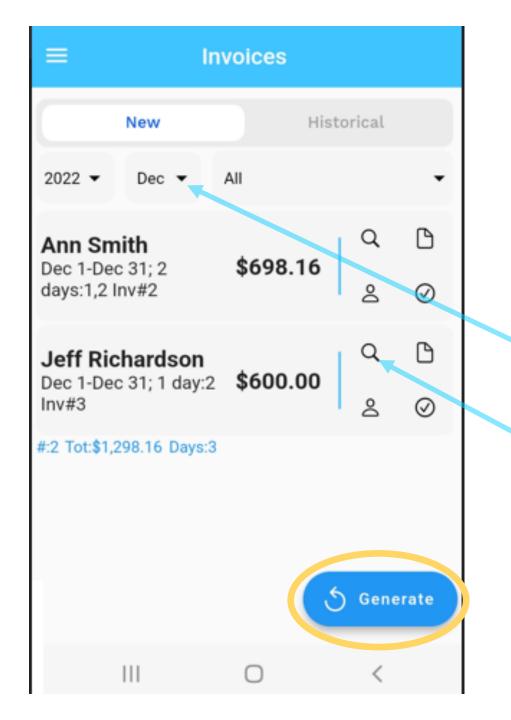

- 1. Navigate to Invoices screen
- 2. Press *Generate* to create new invoices
- 3. Select month *Dec* in the filter
- 4. View invoice by pressing the magnifying glass icon.

### View Invoice

| ÷                                                                                            | Invo              | pice               |                      | 3 (Ì)                  |
|----------------------------------------------------------------------------------------------|-------------------|--------------------|----------------------|------------------------|
| Mary Thompson, Christia<br>Remit to: Mary Thompson,<br>2B, South Hampton NJ 288              | 1435 Main St, Apt | mathenydale@gmail. |                      | -342-5999<br>tware.com |
| Ann Smith<br>234 Smith Dr, Lansing, MI<br>asmith@gmail.com                                   | 55343             |                    | Invoio<br>December   | e No: 2<br>3, 2022     |
| For Christian Science Nu                                                                     | irsing            |                    |                      |                        |
| Services<br>Service, 12 hours @ \$50.0<br>Dec 1 2022, 9.0 hours 3<br>Dec 2 2022, 3.0 hours 3 | :38 AM-4:38 PM    |                    | \$450.00<br>\$150.00 | \$600.00               |
| Expenses<br>Supplies<br>Dec 1 2022, Bandages<br>Dec 2 2022                                   |                   |                    | \$24.33<br>\$24.33   | \$48.66                |
| Travel Expenses<br>Tolls<br>Dec 1 2022<br>Dec 2 2022                                         |                   |                    | \$3.50<br>\$3.50     | \$7.00                 |
| Mileage, 68 Miles @ \$0.62<br>Dec 1 2022, 34.0 Miles<br>Dec 2 2022, 34.0 Miles               | 5/Mile            |                    | \$21.25<br>\$21.25   | \$42.50                |
| Total Travel Expenses                                                                        |                   |                    |                      | \$49.50                |
| Total Invoice                                                                                |                   |                    |                      | \$698.16               |
| Prior Balance Due                                                                            |                   |                    |                      | -\$120.00              |
| Balance Due                                                                                  |                   |                    |                      | \$578.16               |
| "for he careth for you." (I F                                                                | leter 5:7)        |                    |                      |                        |

System automatically creates an invoice for billing period with all patient services, expenses and travel included. Format approved by NFCSN

 Email Ann's invoice to yourself by pressing the envelope icon. Or, on the web, press the *Close* icon on the *invoice* screen.

\* On web version the report is downloaded as a PDF file which must be opened. On Android and iPhone versions a built-in viewer is provided which allows email of PDF file

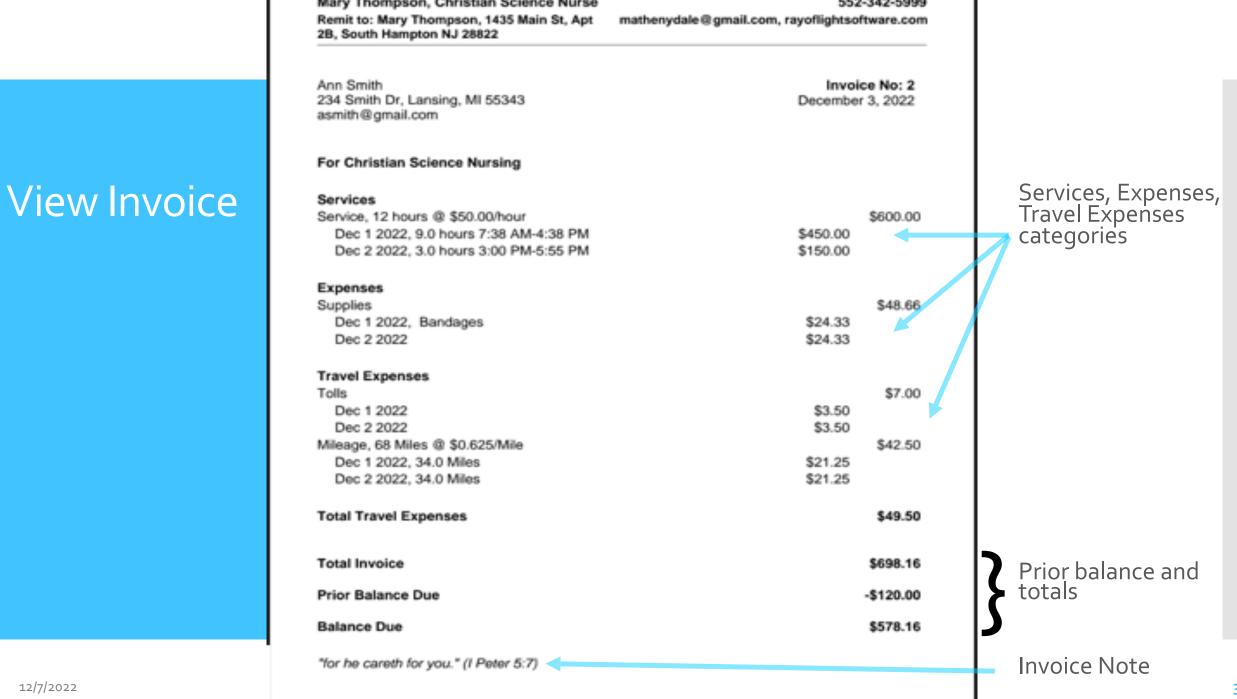

#### Invoices Screen: Close invoice

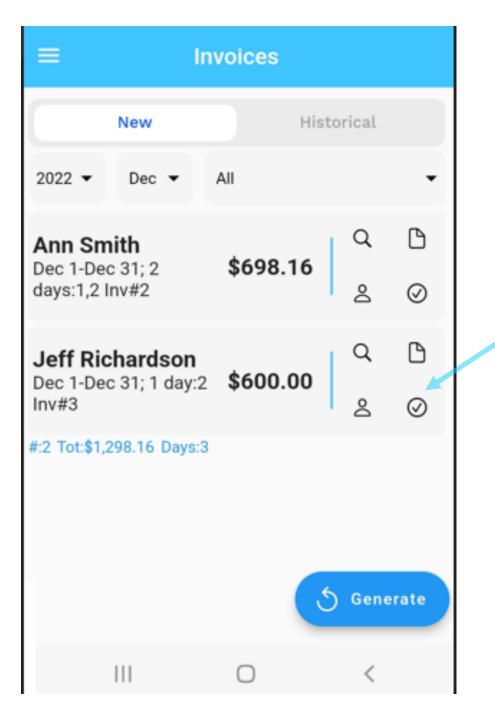

Now, use the *Close* icon (check box within circle) to close Jeff Richardson's invoice.

You can view it first to review it but be sure it's closed and not on the *New* invoice tab when you're finished Historical Invoice

#### Press the Historical tab

• Historical invoices are the ones you have emailed or closed with the close icon. Filters are on historical to view past invoices by month or patient

#### Actions

- Tap on Historical filter by date or patient
- Icon actions: View invoice, Note, Patient information, Re-open invoice

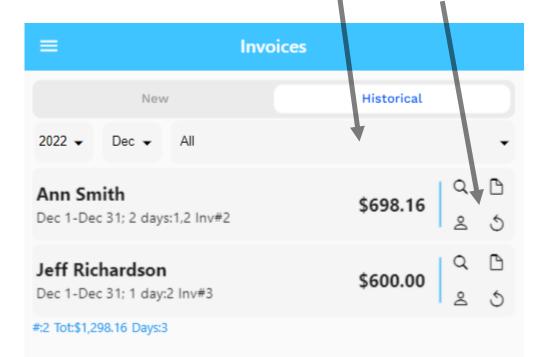

# CSNTrac

## Advanced Invoicing

- changing invoice format
- changing billing frequency
- adding notes
- adding a benevolence amount

SCENARIO: YOU WANT TO ADD NOTES TO YOUR INVOICE AND REDUCE ONE 5%; YOU ALSO NEED TO ADD A RECEIPT FOR THE EXPENSES

# Modifying invoice format

| ≡                   | Sett                | ings            |                   |
|---------------------|---------------------|-----------------|-------------------|
| Profile             | Events              | Billing         | Invoice           |
| Include attachments |                     |                 |                   |
| Letterhead format:  |                     |                 | Centered          |
| Invoice Message     |                     |                 |                   |
| "for he careth fo   | r you." (I Peter 5: | 7)              | G                 |
| Email Message       |                     |                 |                   |
| If you have been    | approved for fir    | ancial assistan | ce, you should fo |
| Benevolence Message | 2                   |                 |                   |
|                     |                     |                 |                   |

#### Navigate to Settings Scree, Invoice Tab

- Set letterhead format to
   *Centered*
- Set time entry rounding: 15 minutes with 30 minute minimum for a day
- 3. Set invoice message (shown on all invoices)
- 4. Set email message (shown on all invoice emails)
- 5. Press Save

# Setting billing information

| ≡                         | Setti  | ings    |          |            |
|---------------------------|--------|---------|----------|------------|
| Profile                   | Events | Billing |          | None       |
| Invoice Billing Period    | i:     |         |          | Weekly     |
| Payment Source            |        |         |          | Bi-weekly  |
|                           |        |         |          | Monthly    |
| Source #1<br>S.California |        |         |          | Email      |
|                           |        |         |          | Û          |
| Source #2                 |        |         |          | Email 🖌    |
| Sunnyside                 |        |         |          | ŵ          |
| Payment Method            | s      |         |          | Ð          |
| Payment Method            |        |         |          | Variable 🖌 |
| PayPal                    |        |         | 0        | Fee %      |
| Payment Method            |        |         |          | Variable   |
| Venmo                     |        |         | Fee<br>0 | Fee %      |

#### Select billing period (Weekly, Bi-weekly, or Monthly)

 Enter or edit payment sources and methods.
 Fees may be added for sources such as PayPal.

On start up, user should select a billing period that works for their practice Invoices Screen: Icons on each invoice

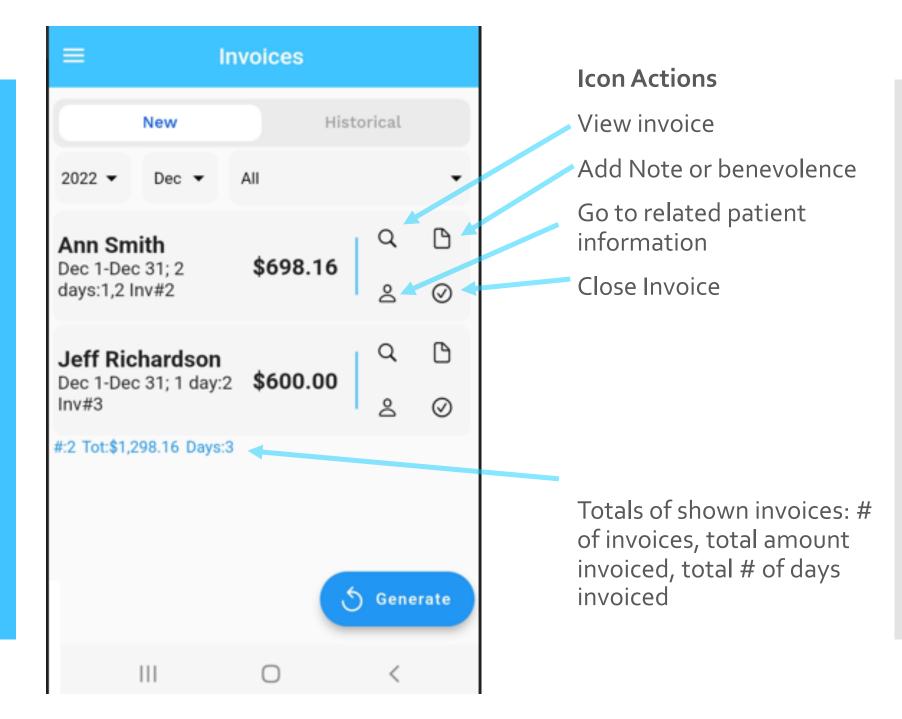

Adding a note or a benevolence amount (or %) to a specific invoice

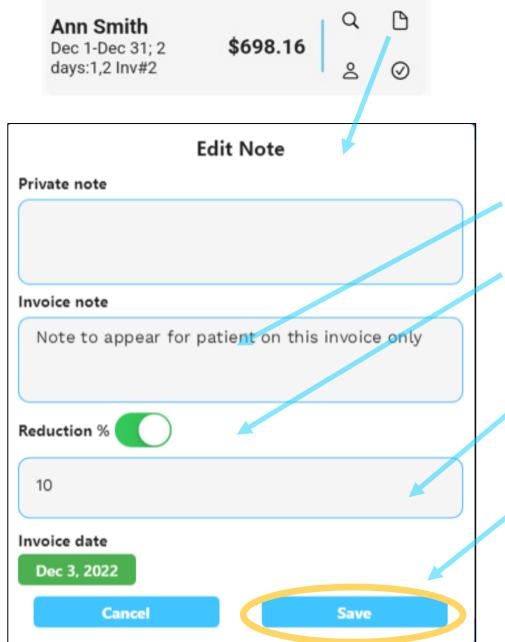

From any invoice row on the invoices new or historical screens you can:

- **1**. Select the note icon.
- 2. Set invoice note
- 3. Set benevolence %
   (slider is ON) or \$
   amount (slider is OFF)
- Fill in benevolence %
  amount or \$ amount
  that will be deducted
  from the invoice (10%)

Press Save

#### CSNTrac Tutorial

- 1. Getting Started
- 2. Patient Services and Expenses
- 3. Invoicing
- 4. Payments and Patient Statement
- 5. Financial Management

#### SCENARIO: YOU RECEIVE PAYMENTS FROM PATIENTS AND NFCSN

Videos are at: http://rayoflightsoftware.com/videos.html

## CSNTrac

### 4. Payments and Patient Statement

### Revenue Entry

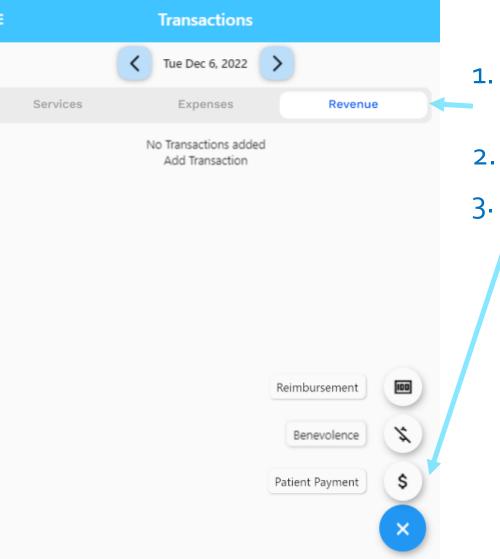

- L. Go to *Transactions*, *Revenue* tab
- 2. Click blue + icon
  - . Select *Patient Payment* to enter patient check sent to you

#### Patient Payment Entry

| Add Patient Payment |     |
|---------------------|-----|
| Patient:            | New |
| Jeff Richardson     | -   |
| Amount              |     |
| 600                 |     |
| Payment Method      |     |
| Check               | •   |
| Payment Source      |     |
| Patient             | •   |
| Invoice number      |     |
| Invoice Number      |     |
| Cancel Sa           | Ive |

- 1. Select patient
- 2. Enter payment amount
- 3. Enter method such as Check, PayPal, Direct Deposit
- 4. Enter source: Patient, NFCSN, Branch Church, etc.
- 5. Enter invoice number if you have it. This will track the payment directly to that invoice.

```
6. Tap Save
```

#### View Patient Payment Entry

These payments will be used in Patient Statements to track payment of invoices and revenue in your Financial Report

| ≡                                     | Transactions    |       |         |
|---------------------------------------|-----------------|-------|---------|
| <                                     | Mon Dec 5, 2022 | >     |         |
| Services                              | Expenses        |       | Revenue |
| Jeff Richardson<br>Check from Patient |                 | \$600 |         |
|                                       |                 |       |         |
|                                       |                 |       |         |
|                                       |                 |       |         |
|                                       |                 |       |         |
|                                       |                 |       |         |
|                                       |                 |       |         |

## Actions

Delete, edit, note, patient information, check image capture

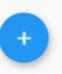

#### NFCSN Payment Entry

| d Patient Payment |                   |
|-------------------|-------------------|
|                   | New               |
|                   | -                 |
|                   |                   |
|                   |                   |
|                   |                   |
|                   | •                 |
|                   |                   |
|                   | • •               |
|                   |                   |
|                   |                   |
|                   | Save              |
|                   | d Patient Payment |

- 1. Select patient
- 2. Enter payment amount
  - 3. Enter method *Direct Deposit*
  - 4. Enter source: *NFCSN*
  - 5. Enter invoice number 2 (or whatever was
    generated in your app for Ann Dec invoice)
  - 6. Tap *Save*

#### NFCSN Payment Entry

| =                                  | Invoices                                                                                                    |         |     |
|------------------------------------|----------------------------------------------------------------------------------------------------|---------|-----|
| New                                | His                                                                                                    | torical |     |
| 2022 <b>•</b> All <b>•</b>         | All                                                                                                    |         | •   |
| Jeff Richardsor<br>Nov 1-Nov 30; 4 | \$639.38                                                                                                    | Q       | ß   |
| days:23,25,27,28<br>Inv#4          |                                                                                                    | ර       | 5   |
| Ann Smith                          | \$698.16                                                                                                    | Q       | ß   |
| Dec 1-Dec 31; 2<br>days:1,2 lnv#2  | Paid: \$620.00                                                                                                    | 2       | 5   |
| Jeff Richardsor                    | Source Source So |         | ß   |
| Dec 1-Dec 31; 1<br>day:2 Inv#3     | Paid: \$600.00                                                                                                    | 2       | 5   |
| #:3 Tot:\$1,937.53 Days            | :7 Paid:\$1,320.00                                                                                                    |         |     |
|                                    |                                                                                                    |         |     |
|                                    |                                                                                                    |         |     |
|                                    | 5                                                                                                    | Genera  | ate |
|                                    |                                                                                                    |         |     |

When a payment is made the systems allocates the payment to:

- a) Specified invoice # and then
- b) past invoices starting with the oldest unpaid invoice and working forward in time.

 Historical invoices will show the amount paid as in the picture to the left.

When allocated patient expenses are paid first, then service revenue, then travel time.

# CSNTrac

### **Patient Contacts and Information**

SCENARIO: YOU NEED TO RECORD INFORMATION AND CONTACTS FOR A PATIENT

#### Patient Information Screen

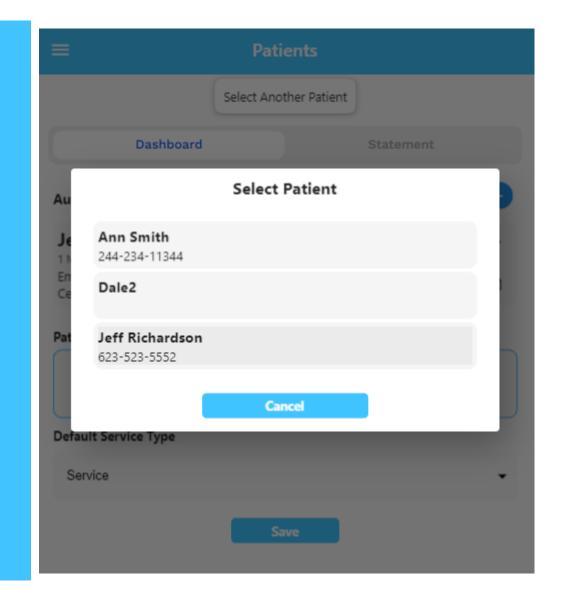

- Tap the top left 3-bar icon and select "Patients" from the drop-down menu
- 2. Tap "Select Another Patient" and select Jeff Richardson

#### Patient Information

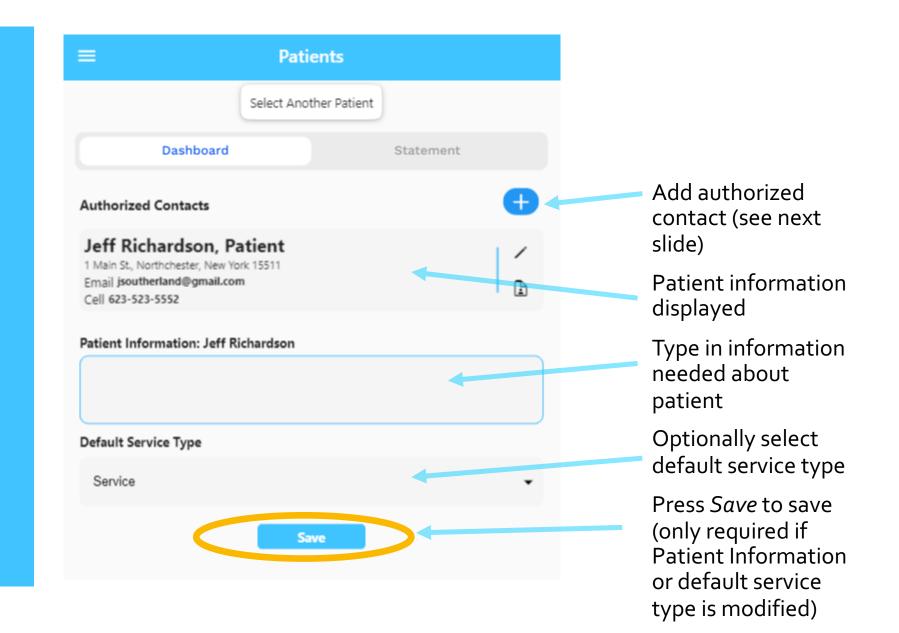

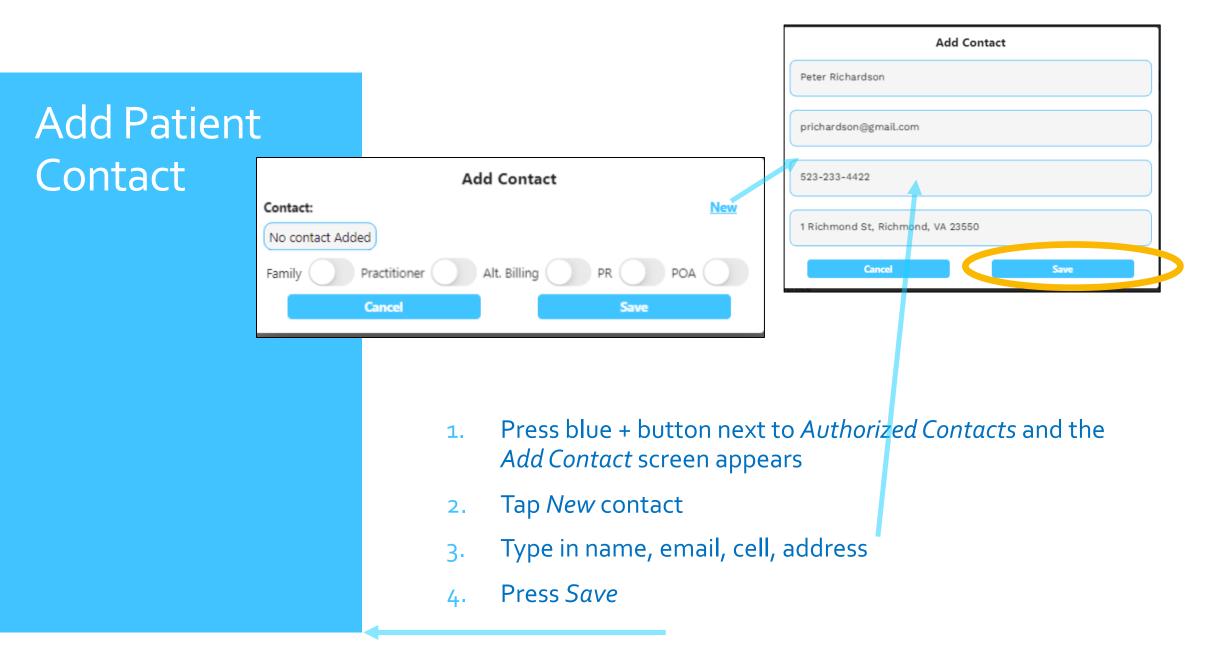

#### Add Patient Contact

| Add Contact                            |     |
|----------------------------------------|-----|
| Contact:                               | New |
| Peter Richardson                       | •   |
| Family Practitioner Alt. Billing PR PR |     |
| Cancel Save                            |     |
|                                        |     |

- 1. Back in the *Add Contact* dialog select Peter Richardson from the selection list under *Contact*
- 2. Select roles: Family, PR, POA for Peter
- 3. Press *Save* and contact appears on contact list

Patient with new contact added

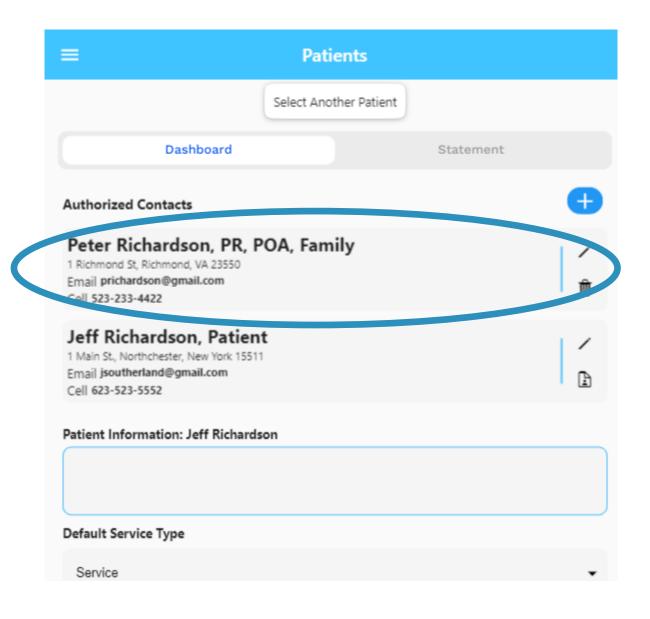

## CSNTrac

#### Patient Statement

SCENARIO: YOU NEED TO REVIEW A PATIENT'S PAYMENT HISTORY

#### Patient Statement

| Patients       Select Another Patient       Dashboard       Statement                                                                                                    | <ol> <li>Tap on Statement tab at top.<br/>Statement should appear on<br/>mobile app or download for<br/>Web version. Open statement<br/>PDF file for Jeff.</li> </ol> |
|----------------------------------------------------------------------------------------------------|----------------------------------------------------------------------------------------------------|
| Mary Thompson, Christian Science Nurse<br>1435 Main St, Apt 28, South Hampton NJ 28822<br>552-342-5999<br>mathenydale@gmail.com<br>Dec 2, 2022<br>Statement for Jeff Richardson<br>Jeff Richardson                                                                                                    | Excellent tool to see all patient invoice and payment activity in one report.                                                                                         |
| Date     Description     Amount     Net Due       Nov 1, 2022     Invoice #1 for Nov 1-Nov 30     \$639.38     \$639.38       Nov 27, 2022     Payment Check from Patient     -\$100.00     \$539.38       Dec 1, 2022     Payment Check from Patient     -\$100.00     \$439.38       Total left to pay     \$439.38 | Shows all Invoices and Payments<br>related to patient over time<br>Includes any current amount due.<br>Report may be emailed to user or<br>patient                    |
| Date Description                                                                                                    | Amount Net Due                                                                                                    |
| Nov 27, 2022 Payment Check from Patient                                                                                                    | -\$100.00 -\$100.00                                                                                                    |
| Nov 28, 2022 Invoice #1 for Nov 1-Nov 30                                                                                                    | \$639.38 \$539.38                                                                                                    |
| Dec 1, 2022 Payment Check from Patient                                                                                                    | -\$100.00 \$439.38                                                                                                    |
| Total left to pay                                                                                                    | \$439.38                                                                                                    |

#### CSNTrac Tutorial

- 1. Getting Started
- 2. Patient Services and Expenses
- 3. Invoicing
- 4. Payments and Patient Statement
- 5. Financial Management

SCENARIO: IT'S THE END OF THE MONTH AND YOU WANT TO SEE YOUR INCOME AND EXPENSES AND NET PROFIT (INCOME) YEAR TO DATE

Videos are at: http://rayoflightsoftware.com/videos.html

## CSNTrac

#### Business Expenses and Reimbursements

SCENARIO: YOU HAVE UTILITY AND JOURNAL EXPENSES AS WELL AS REIMBURSEMENTS FOR TRAVEL TO A CONFERENCE.

LET'S RECORD THOSE TRANSACTIONS SO OUR FINANCIAL STATE CAN BE ACCURATELY RECORDED

#### Financial Management

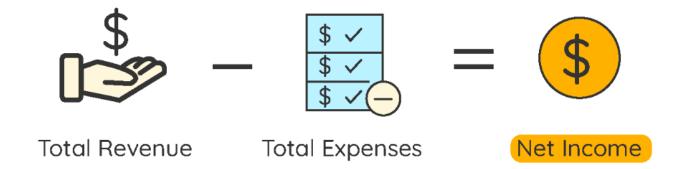

Financial Management involves recording all of your business expenses and then running a financial report at both monthly and year-to-date timeframes looking for:

- Adequate revenue generation
- Business expenses in-line with 'budget' or expectations
- Total net income (revenue minus expenses).

Net income is your salary and you need to monitor that it is in line with expectations. If not, you can look at ways to reduce expenses or increase revenue.

#### Business Expense Entry

| Add Expe | nse | Save | • |
|----------|-----|------|---|
| Add Expe | nse | Save |   |
| Add Expe | nse | Save |   |
| Add Expe | nse | Save |   |
| Add Expe | nse | Save |   |
| Add Expe | nse |      |   |
| Add Expe | nse |      |   |
|          |     |      |   |
|          |     |      | • |
|          |     |      |   |
|          |     |      |   |
|          |     |      |   |
|          |     |      |   |

- 1. From the *Tranasctions/Expenses* tab, Click blue + icon
- 2. Select *Business expense* to include expense in financial report
- 3. Select the expense type *Journal Listing*, fill in the amount 350, and press Save
- 4. Create another Business Expense and select 'Wifi' and put \$50 for the amount
- 5. Press Save

#### Reference: Business Expense Types

| Business Expense Type   | Business Expense Type          |
|-------------------------|--------------------------------|
| Supplies                | <b>Retirement Contribution</b> |
| Mileage                 | General Liability Insurance    |
| Meals                   | Umbrella Insurance             |
| Travel                  | Auto Insurance                 |
| Conferences             | Journal Listing                |
| Uniforms/Clothing       | Subscriptions                  |
| Cell Phone              | Auto Maintenance               |
| Office Utilities        | Additional Training            |
| Wifi                    | Credit Card Interest           |
| Payment Transaction Fee |                                |

#### Business Expense Entry

| =               | Transactions            |       |            |
|-----------------|-------------------------|-------|------------|
|                 | <b>V</b> ed Dec 7, 2022 | >     |            |
| Services        | Expenses                | Reve  | nue        |
| Journal listing |                         | \$350 | ₩ /<br>₿ 0 |
| WiFi            |                         | \$50  | ₩ /<br>B © |
|                 |                         |       |            |
|                 |                         |       |            |
|                 |                         |       |            |
|                 |                         |       |            |
|                 |                         |       | +          |
|                 |                         |       |            |

Final appearance after entry of two business expenses

#### Reimbursements Entry

| Add Reimbursement    |   |
|----------------------|---|
| Гуре                 |   |
| Travel reimbursement | - |
| Amount               |   |
| 412.50               |   |
| Payment Method       |   |
| Direct Deposit       | - |
| Payment Source       |   |
| NFCSN                | • |
| Cancel Save          |   |
| Cancel Save          |   |

1. From the *Transactions/Revenue* screen, click blue + icon

2. Select *Reimbursement* from the + icon menu

Select type *Travel reimbursement* under Type

Type 412.50 as the amount

Select *Direct Deposit* payment method and *NFCSN* as the payment source

6. Press Save

3.

4.

5.

#### View reimbursement

| =                                              | Transactions    |          |            |
|------------------------------------------------|-----------------|----------|------------|
|                                                | Tue Dec 6, 2022 | >        |            |
| Services                                       | Expenses        | Reve     | nue        |
| Travel reimbursen<br>Direct Deposit from NFCSN |                 | \$412.50 | 1 /<br>C 0 |
|                                                |                 |          |            |
|                                                |                 |          |            |
|                                                |                 |          |            |
|                                                |                 |          |            |
|                                                |                 |          |            |
|                                                |                 |          |            |
|                                                |                 |          | +          |

Final appearance after entry of reimbursement

### Reimbursement Types (revenue)

| Revenue Type                     | Input type   |
|----------------------------------|--------------|
| Travel Reimbursement             | Enter amount |
| Matching retirement contribution | Enter amount |
| Training grants                  | Enter amount |
| Supplies reimbursement           | Enter amount |

## CSNTrac

### **Financial Report**

SCENARIO: YOU WISH TO SEE YOUR YEAR-TO-DATE INCOME AND EXPENSES TO GET YOUR NET INCOME (PROFITABILITY) SO FAR IN THE YEAR

#### Reports Screen

| ≡      |       | Reports     |
|--------|-------|-------------|
| 2022 🔻 | All 👻 | Summary Pie |

| Mary Thompson, Christian Science Nurse<br>1435 Main St, Apt 2B, South Hampton NJ 28822 |                   | 2-342-599<br>)gmail.cor |
|----------------------------------------------------------------------------------------|-------------------|-------------------------|
| Income Statement for Jan 1, 202                                                        | 2 to Dec 31, 2022 |                         |
| Income                                                                                 |                   |                         |
| Payment                                                                                |                   | \$1,144.97              |
| Travel reimbursement                                                                   |                   | \$412.50                |
| Total Income                                                                           |                   | \$1,557.47              |
| Expenses                                                                               |                   |                         |
| Insurance                                                                              |                   | \$234.00                |
| General liability insurance                                                            | \$234.00          |                         |
| Advertising                                                                            |                   | \$350.00                |
| Journal listing                                                                        | \$350.00          |                         |
| Utilities                                                                              |                   | \$50.00                 |
| WiFi                                                                                   | \$50.00           |                         |
| Commissions and Fees                                                                   |                   | \$0.00                  |
| Payment transaction fee                                                                | \$0.00            |                         |
| Total Expenses                                                                         |                   | \$634.00                |
| Net Income                                                                             |                   | \$923.47                |
|                                                                                        |                   |                         |

- All income is from payments and reimbursements.
- Business expenses are grouped by Tax Categories for Schedule C form.
- Net Income = income expenses

### Detailed Financial Report

| ■ Reports                                                                              |                             |
|----------------------------------------------------------------------------------------|-----------------------------|
| 22 - All - Summary                                                                     | Pie                         |
| Mary Thompson, Christian Science Nurse<br>1435 Main St, Apt 2B, South Hampton NJ 28822 | 552-342-599<br>mt@gmail.com |
| Income Statement for Jan 1, 2022 to Dec 31, 2022                                       |                             |
| Incom                                                                                  |                             |
| Payment<br>Nov 27, 2022 JR Patient Check \$100.00 E/S/T:\$77 \$23 \$0                  | \$1,144.97<br>\$23.13       |
| Dec 2, 2022 AS Patient Check \$120.00 E/S/T:\$0 \$120 \$0                              | \$120.00                    |
| Dec 7, 2022 JR Patient Check \$600.00 E/S/T:\$0 \$600 \$0                              | \$600.00                    |
| Dec 7, 2022 AS NFCSN Direct Deposit \$500.00 E/S/T:\$98 \$402<br>\$0                   | \$401.84                    |
| Travel remains                                                                         | \$412.50                    |
| Dec 6, 2022 NFCSN Direct Deposit                                                       | \$412.50                    |
| Total Income                                                                           |                             |
|                                                                                        | \$1,557.47                  |
| Expenses                                                                               |                             |
| Insurance                                                                              | \$234.00                    |
| General liability insurance                                                            | \$234.00                    |
| Nov 27, 2022                                                                           | \$234.00                    |
| Advertising                                                                            | \$350.00                    |
| Journal listing<br>Dec 7, 2022                                                         | <b>\$350.00</b><br>\$350.00 |
| Utilities                                                                              | \$50.00                     |
| WiFi                                                                                   | \$50.00                     |
| Dec 7, 2022                                                                            | \$50.00                     |
| Commissions and Fees                                                                   | \$0.00                      |
| Payment transaction fee                                                                | \$0.00                      |
| Fayment transaction ree                                                                |                             |
| Total Expenses                                                                         | \$634 AA                    |
|                                                                                        | \$634.00<br>\$923.47        |

- Use the yearly and monthly filters to set a timeframe for the report. Month of *All* gives year-to-date totals.
- Tap *Summary* slider OFF to get detailed report.
- Detailed report shows revenue breakdowns by payment type: E/S/T/G which are Patient Expenses, Services, Travel time, Gift).

Pie Chart Financial Report

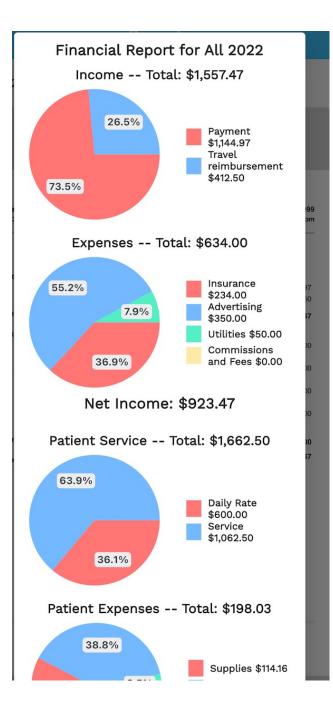

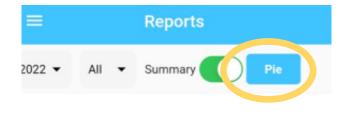

Pie chart available to show % \$ by category of:

- Business revenue
- Business expenses
- Patient services
- Patient expenses